## Kansas Department of Agriculture

### K.S.A 2-3001 et. Seq.

## **Commodity Commission Candidate Online Petition Instructions**

Thank you for your interest in serving on one of the commodity commissions. These instructions will walk you through the process of creating an account, filling out your personal information, and creating your petition.

### **Create a Petition:**

#### Step 1: Create a KDA Portal Account.

|                 | New Account Information |   |
|-----------------|-------------------------|---|
| First Name *    | Last Name *             |   |
| &               |                         | = |
| Email Address * |                         |   |
| Email Address * |                         |   |
|                 | Confirm New Password    | _ |

## Create Online Candidate Petition

The first step in creating an online Kansas Grain Commodities Candidate Petition is to create an account with the Kansas Department of Agriculture. After you have created this account and signed in, you will be asked to provide your address, phone number, date of birth, what county you are a resident of, the grain commodity, and district you are seeking election for.

Step 2: Login using your username and password.

|                                                                                                    | A DECEMBER OF A DECEMBER OF A DECEMBER OF A DECEMBER OF A DECEMBER OF A DECEMBER OF A DECEMBER OF A DECEMBER OF |  |
|----------------------------------------------------------------------------------------------------|----------------------------------------------------------------------------------------------------|--|
|                                                                                                    |                                                                                                    |  |
|                                                                                                    | Kansas<br>Department of Agriculture                                                                             |  |
|                                                                                                    | KDA Login or Email Address                                                                                      |  |
| and the second second second second second second second second second second second second second second second | Password                                                                                                    |  |
| and the second second                                                                                            | Forgot password?                                                                                                |  |
| and the same water                                                                                               | Sign in                                                                                                    |  |
| and the second second second second second second second second second second second second second second second |                                                                                                    |  |

#### Step 3: Click on "Create Candidate Petition."

#### Department of Agriculture

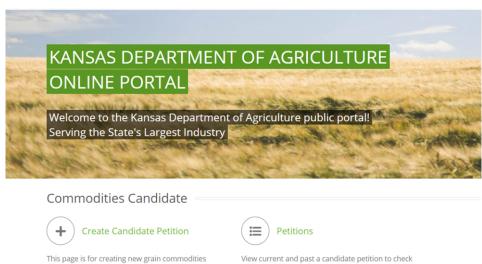

on the status, view signatures, and share online.

#### Step 4: Enter your basic contact information.

candidate petition.

\*Asterisks are required information

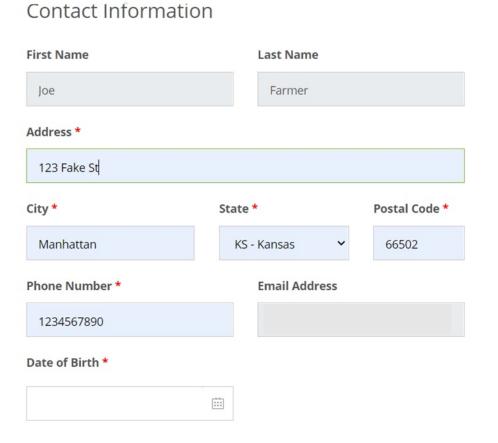

Step 5: Select your county of residence, which commodity you would like to run, and in which district.

| Commission Position Information | on |
|---------------------------------|----|
| Resident of County *            |    |
| Select County                   | ~  |
| Commodity *                     |    |
| Select Commodity                | ~  |
| District *                      |    |
| Select District                 | ~  |

## Step 6: Enter biographical information.

| ducation *                            |  |  |
|---------------------------------------|--|--|
|                                       |  |  |
|                                       |  |  |
| ······                                |  |  |
| xperience *                           |  |  |
|                                       |  |  |
|                                       |  |  |
| Organization Membership *             |  |  |
| · · · · · · · · · · · · · · · · · · · |  |  |
|                                       |  |  |
|                                       |  |  |
| Community Activities *                |  |  |
|                                       |  |  |
|                                       |  |  |
|                                       |  |  |
| amily Background *                    |  |  |
|                                       |  |  |
|                                       |  |  |
|                                       |  |  |
| Other Information *                   |  |  |
|                                       |  |  |
|                                       |  |  |
|                                       |  |  |

## Step 7: Click "Create 2022 Kansas Grain Commodities Candidate Petition"

By clicking the button "Create 2022 Kansas Grain Commodities Candidate Petition", I declare that I am a legal resident of the state of Kansas, I am of legal voting age, have been actively engaged in growing corn, grain sorghum, soybeans, wheat or sunflowers within the preceding three (3) years, and I am an eligible voter in this election.

Create 2022 Kansas Grain Commodities Candidate Petition

#### **Step 8: Petition Created**

Your petition is now created! You will receive a confirmation email once your petition is created with a public URL linked to your petition. You may forward this link to any eligible voter in your District who wishes to sign your petition.

## **Online Sharing**

People wishing to sign your petition do NOT have to create a KDA Account. Use the "**Public URL**" below and direct individual to this address using email, Facebook, or other social media websites.

#### Public URL:

https://portal-test.kda.ks.gov/comm/petition/sign/GHdcJFRsOOqAiih

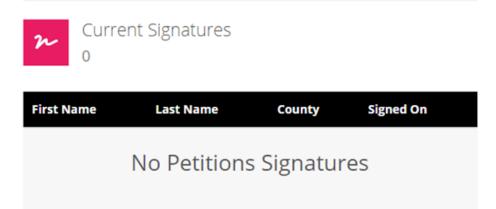

### Signing the Petition:

Eligible voters can click on a candidate's public URL to go the candidate's petition page. To sign, simply enter your information, select which commodities you would like to vote for, complete the captcha verification, then submit your virtual "signature."

If you are not already registered to vote, this will still serve as your registration. Upon signing, you will receive an email confirming your signature, and the candidate will also receive email notification of your signature for their petition.

| n        | Current Signature<br>0                                        | S                       |               |
|----------|---------------------------------------------------------------|-------------------------|---------------|
| First Na | me *                                                          | Last Name *             |               |
| Email Ac | ldress *                                                      |                         |               |
| Address  | *                                                             |                         |               |
| City *   |                                                               | State *                 | Postal Code * |
| Resident | t of County *                                                 | - Select State - 🛛 👻    |               |
|          | ct County                                                     |                         | ~             |
|          | ves as my registration for:                                   |                         | Wheat         |
|          |                                                               | reCAPTC<br>vacy - Terms |               |
|          | ig the "Sign this petition" bu<br>actively engaged in growing |                         |               |
|          | 0 ci                                                          |                         |               |

Sign this petition

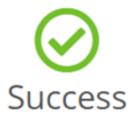

# Signature has been submitted!

Thank you for submitting your signature, it will be recorded with this petition.

Click here to learn more about the Kansas Department of Agriculture: https://agriculture.ks.gov